# **How to Register a Device with a Smart Account (Cloud Connect)**

## **Contents**

[Introduction](#page-0-0) **[Prerequisites](#page-0-1) [Requirements](#page-0-2)** [Components Used](#page-0-3) [Registering a Device with a Smart Account \(Cloud Connect\)](#page-0-4) [Verify](#page-9-0) [Troubleshooting](#page-10-0) [Related Information](#page-10-1)

# <span id="page-0-0"></span>**Introduction**

This article describes the process of registering a device with a Smart account via Cloud Connect.

# <span id="page-0-1"></span>**Prerequisites**

### <span id="page-0-2"></span>**Requirements**

Before you start, ensure that you have the following:

- [Active Cisco.com account](https://www.cisco.com/c/en/us/about/help/registration-benefits-help.html)
- Smart account user, or Smart account administrator, or Virtual account user, or Virtual account administrator role (To request access to a Smart account or Virtual account, refer to [How to Request](https://www.cisco.com/c/en/us/support/docs/licensing/common-licensing-issues/how-to/lic217273-how-to-request-access-to-a-smart-account.html?dtid=osscdc000283) [Access to an Existing Smart Account.](https://www.cisco.com/c/en/us/support/docs/licensing/common-licensing-issues/how-to/lic217273-how-to-request-access-to-a-smart-account.html?dtid=osscdc000283))
- Access to the device

### <span id="page-0-3"></span>**Components Used**

The information in this document was created from Catalyst 9300 with IOS version 16.12.05b in a specific lab environment. If your network is live, ensure that you understand the potential impact of any command.

# <span id="page-0-4"></span>**Registering a Device with a Smart Account (Cloud Connect)**

#### **Step 1**:

Go to [Cisco Software Central](https://software.cisco.com/) and log in with your Cisco.com account.

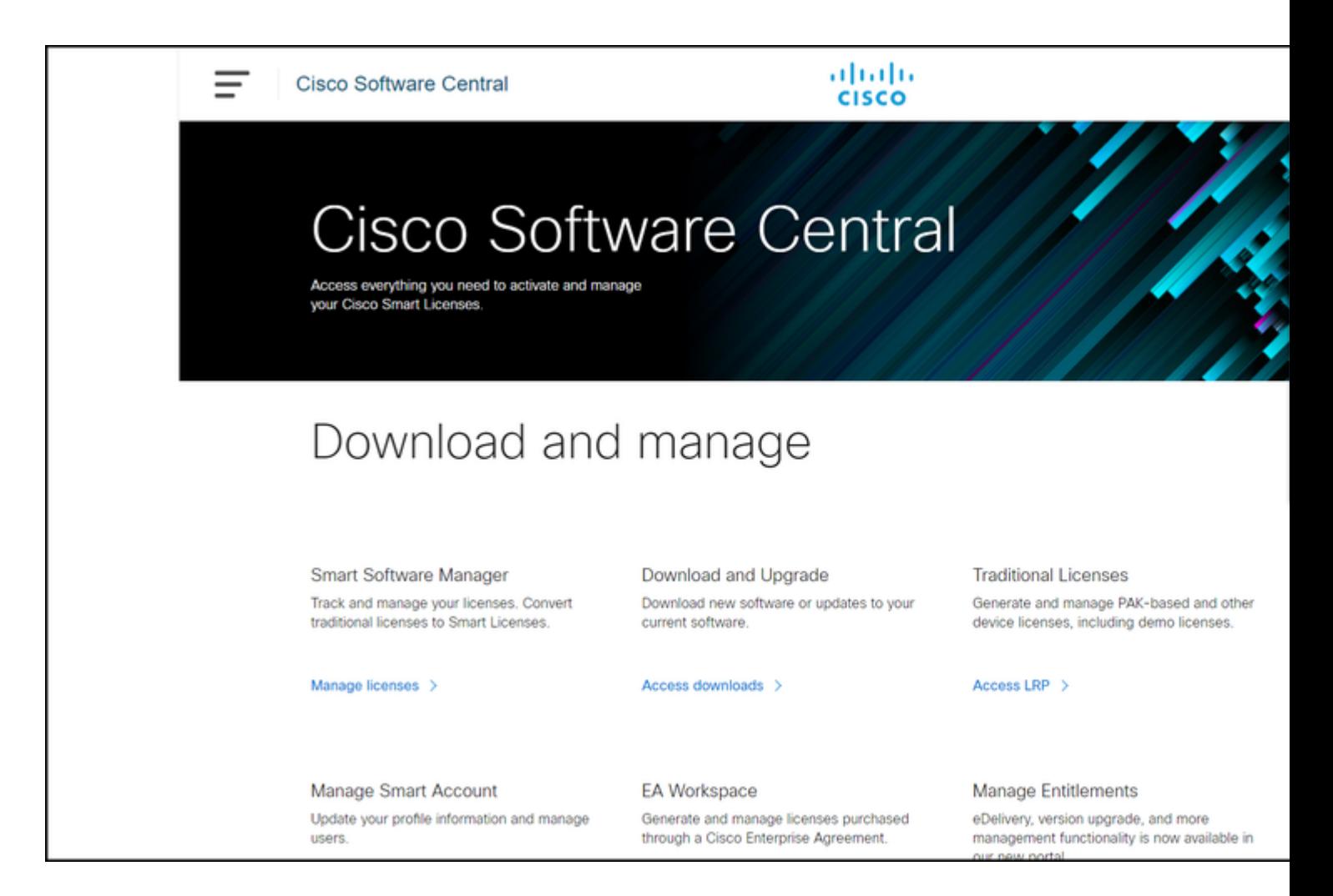

#### **Step 2**:

In the**Smart Software Manager**section, click**Manage licenses**.

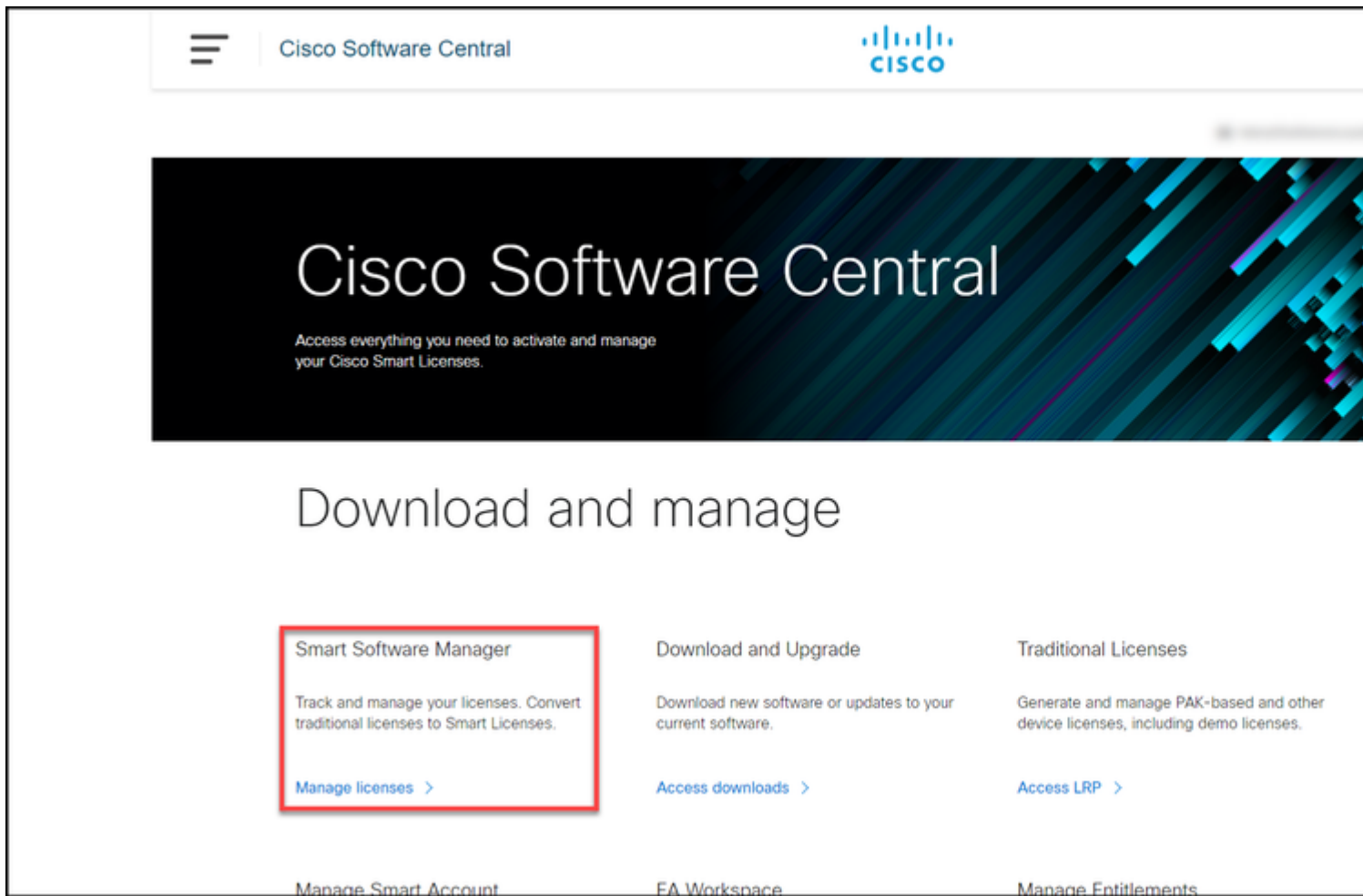

### **Step 3**:

On the**Inventory**tab, select your Virtual account, and then on the **General** tabclick the **New Token** button.

**Step result**: The system displays the **Create Registration Token** dialog box.

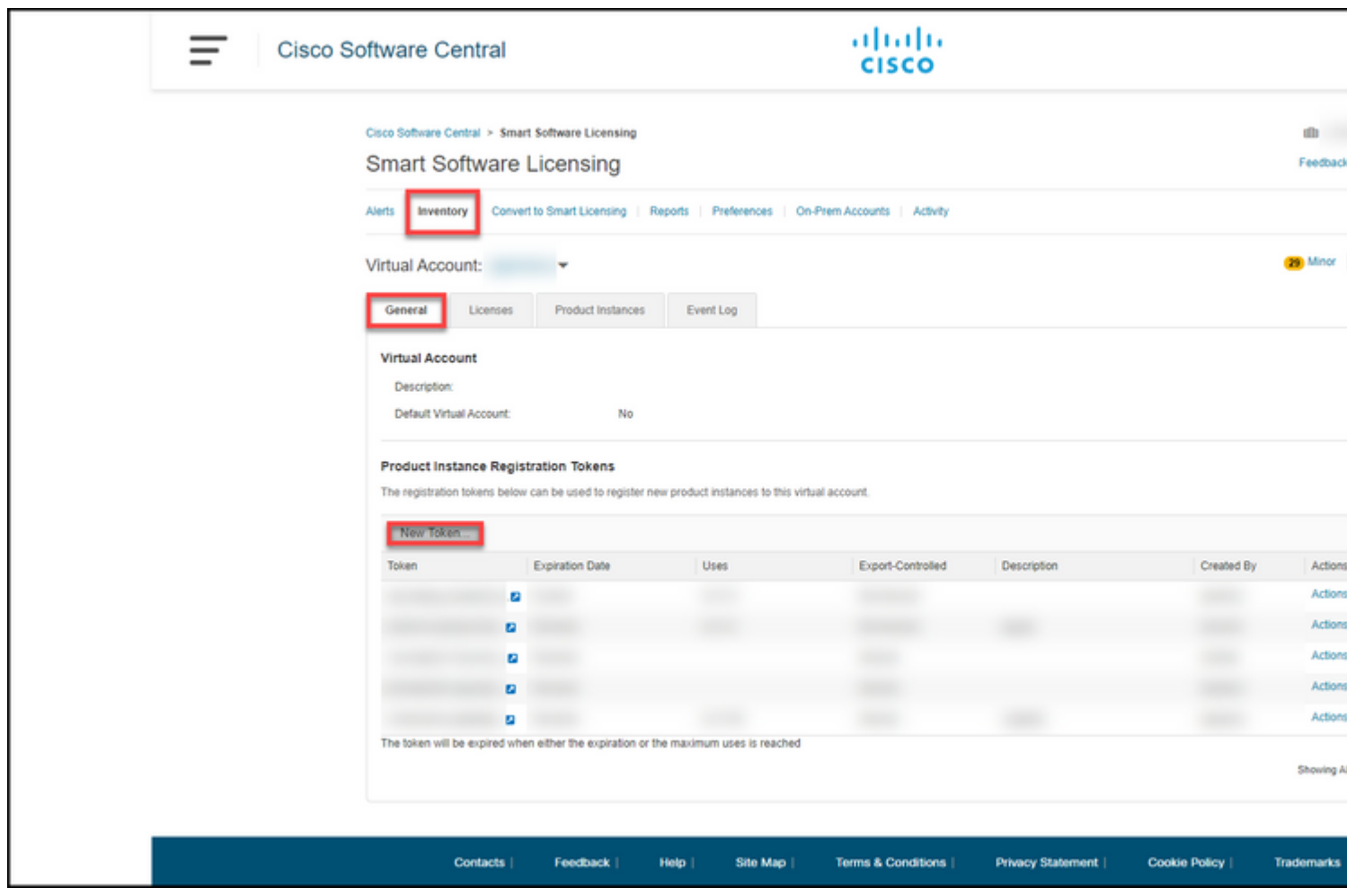

#### **Step 4**:

In the **Create Registration Token** dialog box, in the **Expire After** field, enter the amount of days after which the registration token expires. Click **Create Token**.

**Step result**: The system displays a notification message which confirms that you successfully created a token for your Virtual account.

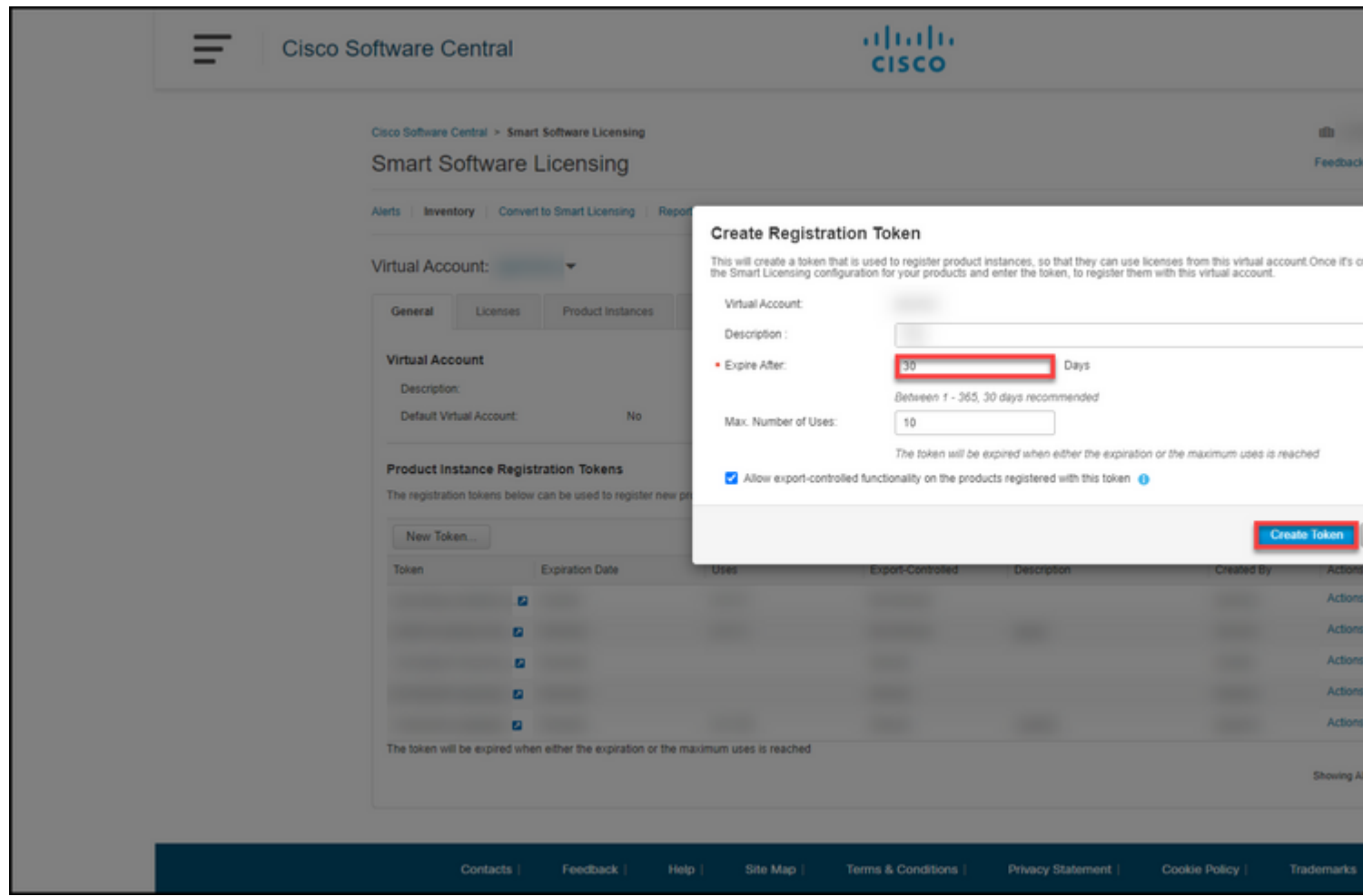

#### **Step 5**:

On the **General** tab, in the **Product Instance Registration Token** table, locate the token that you want to manage. Left-click the North East arrow icon next to the token. The system displays the **Token** dialog box. Press  $Ctrl + C$  to copy the selected text to clipboard, and then close the dialog box.

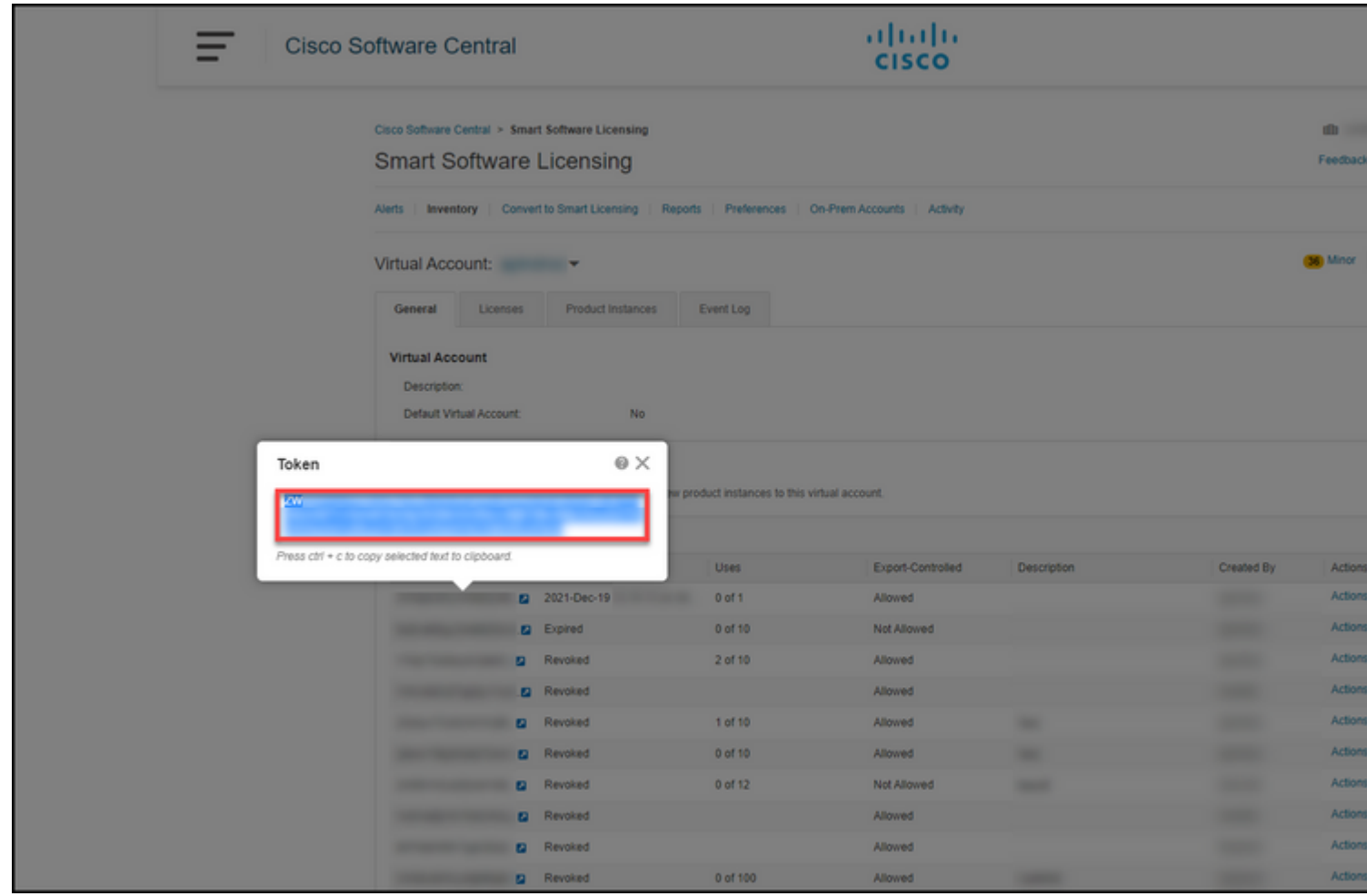

### **Step 6**:

Log in to the internetwork operating system (IOS) of the device with the login and password by using one of the clients or console.

**Step result**: You enter the user EXEC mode of the IOS.

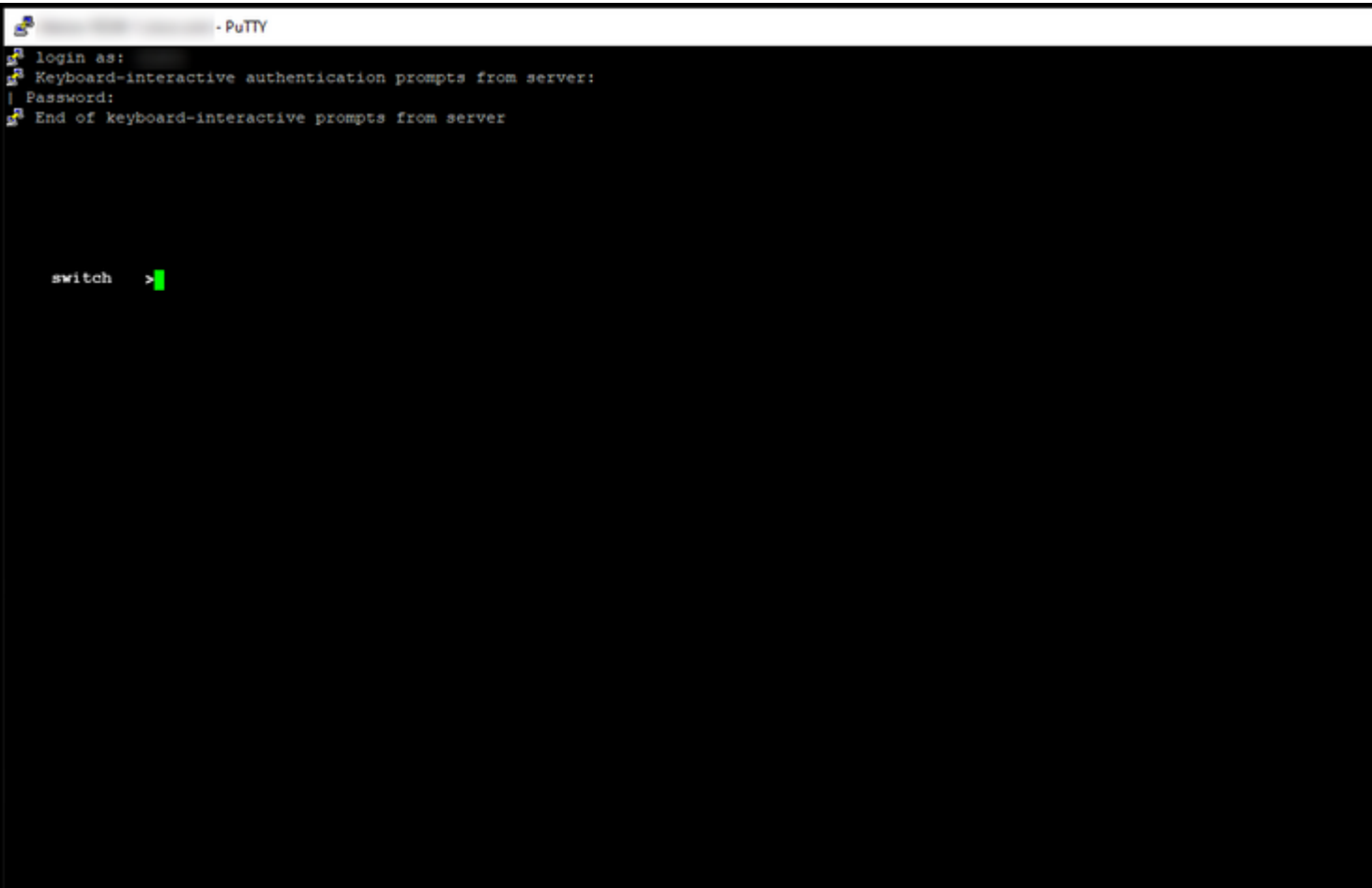

### **Step 7**:

In the user EXEC mode, enter the**enable**command, and then type the password to access the privileged EXEC mode.

**Step result**: You enter the privileged EXEC mode.

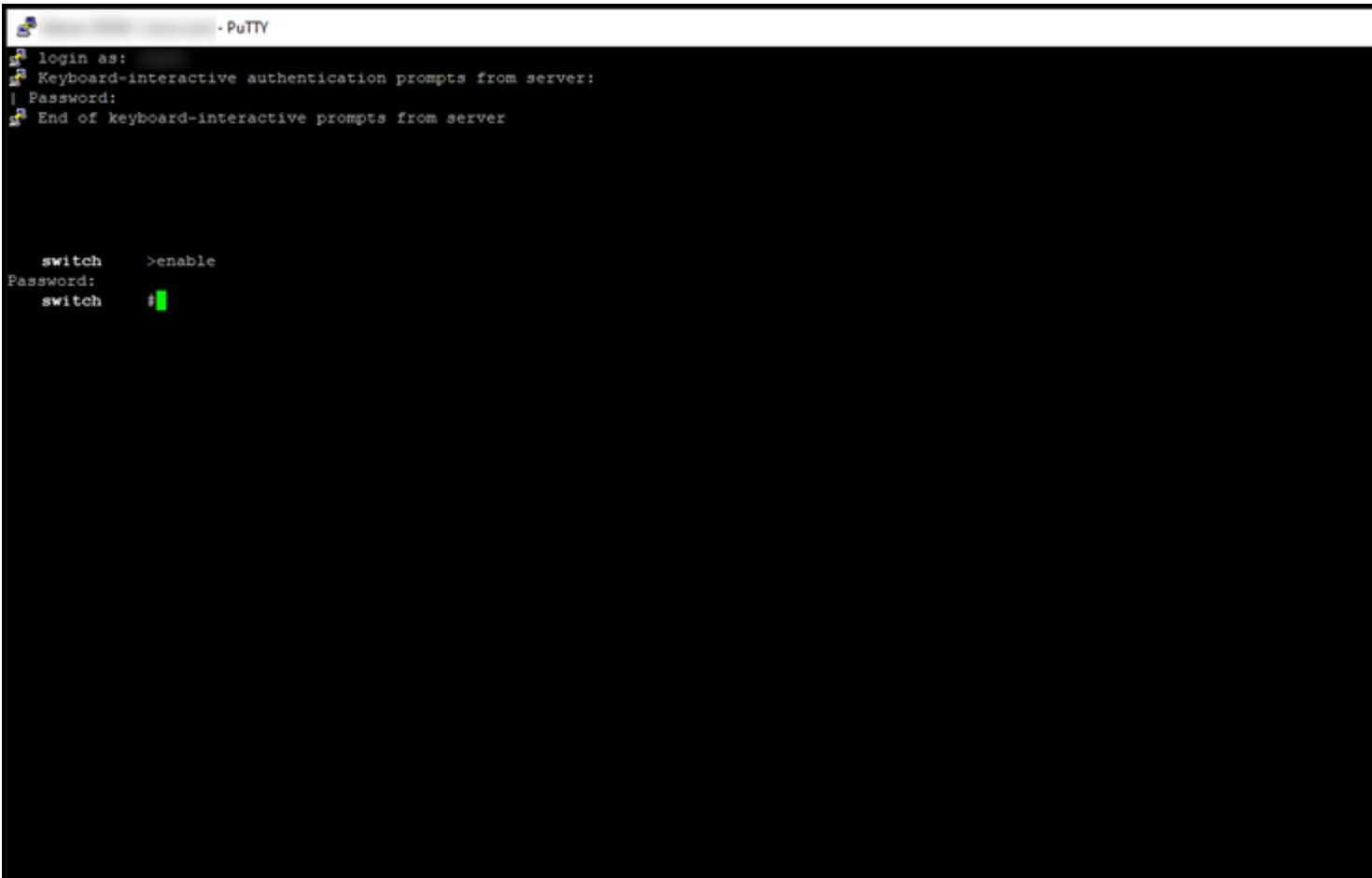

### **Step 8**:

In the privileged EXEC mode, enter the**show license summary**command.

**Step result**: The system displays the registration status as *unregistered*.

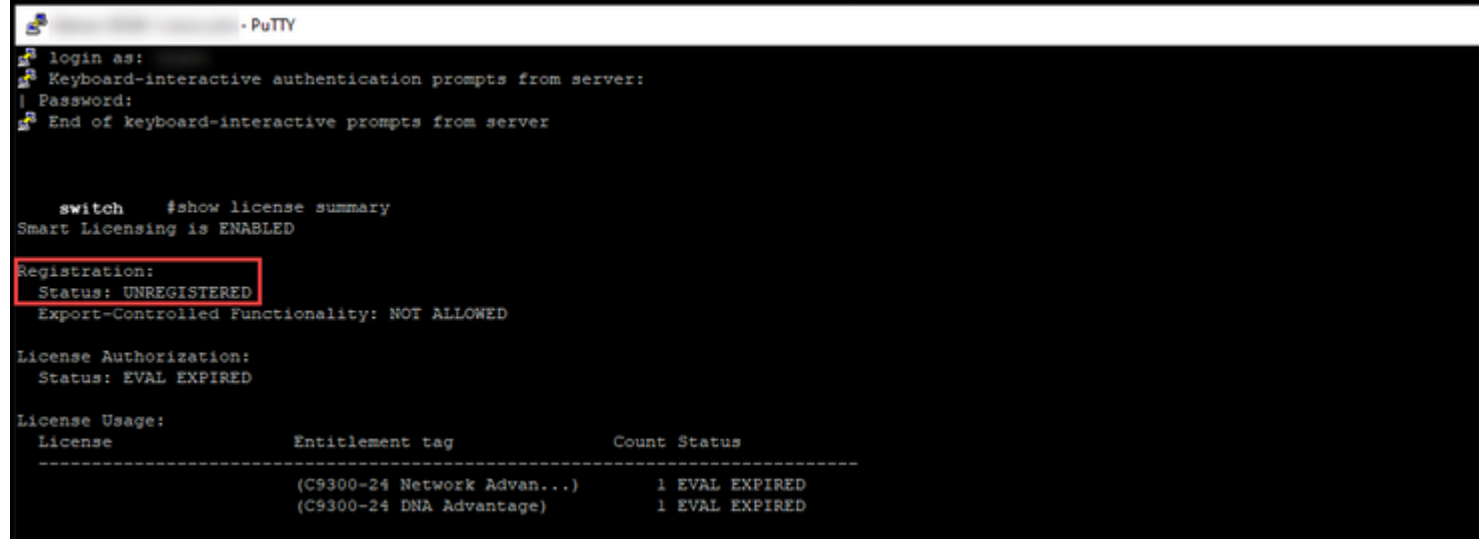

### **Step 9**:

Still in the privileged EXEC mode, enter the **license smart register idtoken {token that you copied to clipboard in Step 5}** command.

**Step result**: The system initiates the registration process.

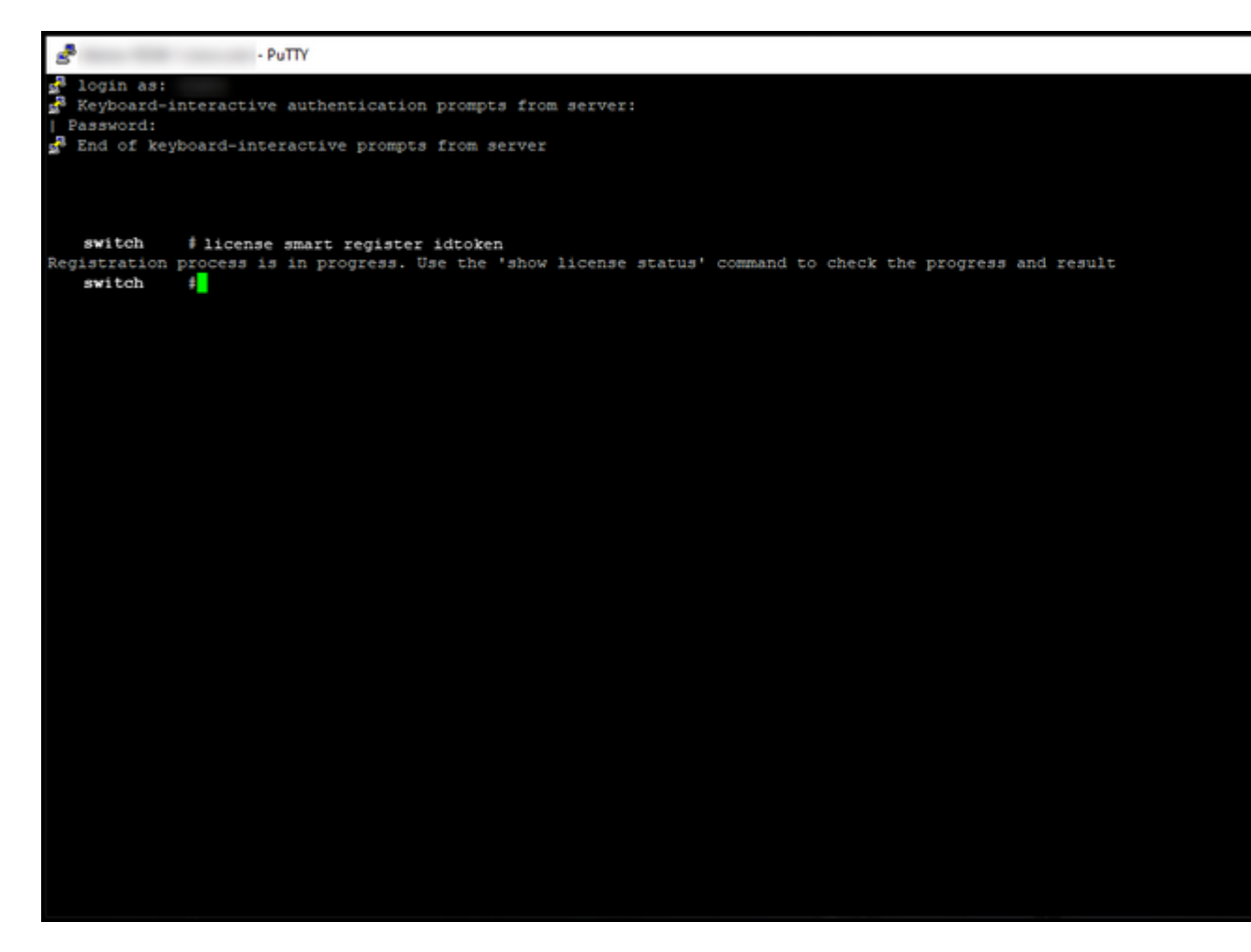

#### **Step 10**:

In the privileged EXEC mode, enter the **show license summary**command.

**Step result**: The system now displays the registration status as *registered*.

```
- PuTTY
Þ
ia<br>i<sup>3</sup> Keyboard-interactive authentication prompts from server:<br>| Password:<br>i<sup>8</sup> End of keyboard-interactive prompts from server
  switch #show license summary<br>Smart Licensing is ENABLED
 Registration:<br>Status: UNREGISTERED<br>Export-Controlled Functionality: NOT ALLOWED
 License Authorization:<br>Status: EVAL EXPIRED
   .<br>Loense Usage:
                                                       Entitlement tag<br>---------------------
                                                                                                    License
                     .<br>.............
                                                        (C9300-24 Network Advan...) 1 EVAL EXPIRED<br>(C9300-24 DNA Advantage) 1 EVAL EXPIRED
  switch<br>Registration process is in progress. Use the "show license status" command to check the progress and result<br>Smart Licensing is ENABLED
 Utility:<br>Status: DISABLED
 Data Privacy:<br>Sending Hostname: yes<br>Callhome hostname privacy: DISABLED<br>Smart Licensing hostname privacy: DISABLED<br>Version privacy: DISABLED
   .<br>Type: Callhome<br>Type: Callhome
  Registration:<br>Status: REGISTERED
    Smart Account:<br>
Virtual Account:<br>
Virtual Account:<br>
Export-Controlled Functionality: ALLOWED<br>
Initial Registration: SUCCEEDED on<br>
Last Renewal Attempt:<br>
Registration Expires:<br>
Registration Expires:
  License Authorization:<br>| Status: OUT OF COMPLIANCE on<br>| Last Communication Attempt: SUCCEEDED on<br>| Next Communication Attempt:<br>| Communication Deadline:
  Export Authorization Key:<br>Features Authorized:
         <none>
       switch t
```
# <span id="page-9-0"></span>**Verify**

Use this section to confirm that you successfully registered your device with a Smart account.

**Verification Step**: On the**Inventory**tab, select your Virtual account, click**Product Instances**, search by device or product type, and then press**Enter**.

**Step result**: The system displays the product instance of the device you registered.

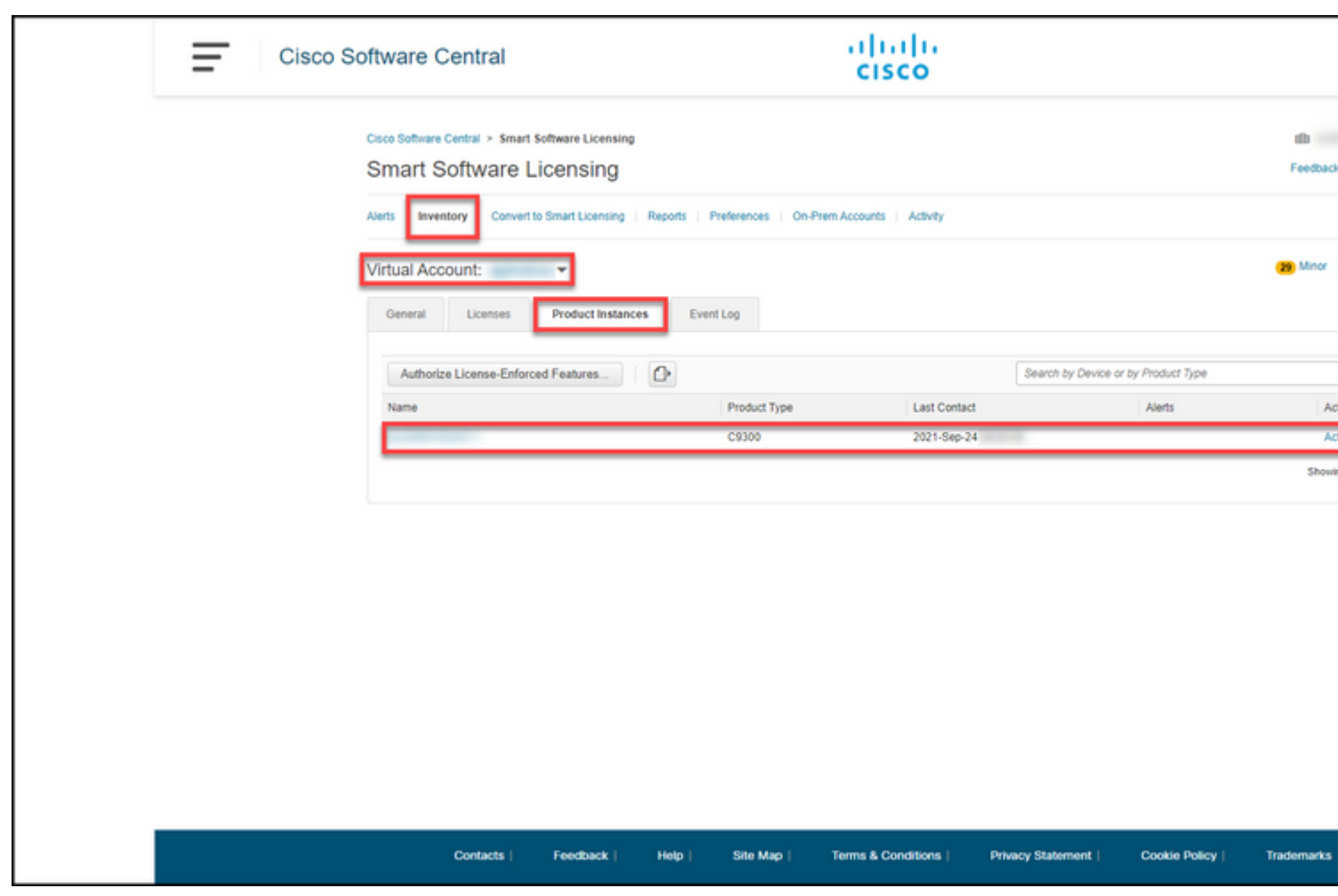

# <span id="page-10-0"></span>**Troubleshooting**

If you experience an issue during the process of registering your device with a Smart account, open a case i[nSupport Case Manager \(SCM\).](https://mycase.cloudapps.cisco.com/case)

# <span id="page-10-1"></span>**Related Information**

[How to Remove a Product Instance \(Cloud Connect\)](https://www.cisco.com/c/en/us/support/docs/licensing/common-licensing-issues/how-to/lic217671-how-to-remove-a-product-instance-cloud.html)